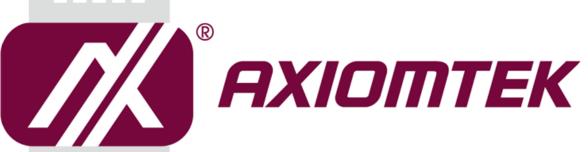

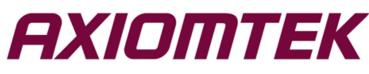

# eBOX700-891-FL Series

**Embedded System** 

**User's Manual** 

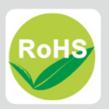

### Disclaimers

This manual has been carefully checked and believed to contain accurate information. Axiomtek Co., Ltd. assumes no responsibility for any infringements of patents or any third party's rights, or any liability arising from such uses.

Axiomtek does not warrant or assume any legal liability or responsibility for the accuracy, completeness or usefulness of any information in this document. Axiomtek does not make any commitment to update any information in this manual.

Axiomtek reserves the right to change or revise this document and/or product at any time without notice.

No part of this document may be reproduced, stored in a retrieval system, or transmitted in any forms or by any means, electronic, mechanical, photocopying, recording, among others, without prior written permissions of Axiomtek Co., Ltd.

©Copyright 2018 Axiomtek Co., Ltd. All Rights Reserved March 2018, Version A2 Printed in Taiwan

### **Safety Precautions**

Before getting started, please read the following important safety precautions.

- 1. The eBOX700-891-FL does not come with an operating system which must be loaded first before installation of any software into the computer.
- Be sure to ground yourself to prevent static charge when installing any internal components. Use a wrist grounding strap and place all electronic components in any static-shielded devices. Most electronic components are sensitive to static electrical charge.
- Disconnect the power cord from the eBOX700-891-FL prior to making any installation. Be sure both the system and all external devices are turned OFF. Sudden surge of power could ruin sensitive components. Make sure the eBOX700-891-FL is properly grounded.
- 4. Make sure the voltage of the power source is correct before connecting it to any power outlet.
- 5. Turn Off system power before cleaning. Clean the system using a cloth only. Do not spray any liquid cleaner directly onto the screen.
- 6. Do not leave equipment in an uncontrolled environment where the storage temperature is below -40°C or above 80°C as it may damage the equipment.
- 7. Do not open the system's back cover. If opening the cover for maintenance is a must, only a trained technician is allowed to do so. Integrated circuits on computer boards are sensitive to static electricity. To avoid damaging chips from electrostatic discharge, observe the following precautions:
  - Before handling a board or integrated circuit, touch an unpainted portion of the system unit chassis for a few seconds. This will help discharge any static electricity on human body.
  - When handling boards and components, wear a wrist grounding strap available from most electronic component stores.

### Classifications

- 1. Degree of production against electric shock: not classified
- 2. Degree of protection against ingress of water: IP40
- 3. Equipment not suitable for use in the presence of a flammable anesthetic mixture with air, oxygen or nitrous oxide.
- 4. Mode of operation: Continuous

### **General Cleaning Tips**

Please keep the following precautions in mind while understanding the details fully before and during any cleaning of the computer and any components within.

A piece of dry cloth is ideal to clean the device.

- 1. Be cautious of any tiny removable components when using a vacuum cleaner to absorb dirt on the floor.
- 2. Turn the system off before clean up the computer or any components within.
- Avoid dropping any components inside the computer or getting circuit board damp or wet.
   For cleaning, be cautious of all kinds of cleaning solvents or chemicals which may cause
- 4. For cleaning, be cautious of all kinds of cleaning solvents or chemicals which may cause allergy to certain individuals.
- 5. Keep foods, drinks or cigarettes away from the computer.

#### **Cleaning Tools:**

Although many companies have created products to help improve the process of cleaning computer and peripherals, users can also use house hold items accordingly for cleaning. Listed below are items available for cleaning computer or computer peripherals.

Pay special attention to components requiring designated products for cleaning as mentioned below.

- Cloth: A piece of cloth is the best tool to use when rubbing up a component. Although paper towels or tissues can be used on most hardware as well, it is recommended to use a piece of cloth.
- Water or rubbing alcohol: A piece of cloth may be somewhat moistened with water or rubbing alcohol before being rubbed on the computer. Unknown solvents may be harmful to plastic parts.
- Absorb dust, dirt, hair, cigarette and other particles outside of a computer can be one of the best methods of cleaning a computer. Over time these items may restrict the airflow in a computer and cause circuitry to corrode.
- Cotton swabs: Cotton swaps moistened with rubbing alcohol or water are applicable to reach areas in keyboard, mouse and other areas.
- Foam swabs: If possible, it is better to use lint free swabs such as foam swabs.

**(Note)**: It is strongly recommended that customer should shut down the system before start to clean any single components.

#### Please follow the steps below:

- 1. Close all application programs;
- 2. Close operating software;
- 3. Turn off power switch;
- 4. Remove all devices;
- 5. Pull out power cable.

### **Scrap Computer Recycling**

Please inform the nearest Axiomtek distributor as soon as possible for suitable solutions in case computers require maintenance or repair; or for recycling in case computers are out of order.

### **Trademarks Acknowledgments**

Axiomtek is a trademark of Axiomtek Co., Ltd.

IBM, PC/AT, PS/2, VGA are trademarks of International Business Machines Corporation. Intel<sup>®</sup> and Pentium<sup>®</sup> are registered trademarks of Intel Corporation.

MS-DOS, Microsoft C and QuickBasic, Windows 10, Windows 8.1, Windows 8, Windows 7, Windows XPE, Windows XP, Windows CE embedded, Linux are trademarks of Microsoft Corporation.

Other brand names and trademarks are the properties and registered brands of their respective owners.

# **Table of Contents**

| Disclaimersii     |                                        |  |  |  |
|-------------------|----------------------------------------|--|--|--|
| Safety Pre        | cautionsiii                            |  |  |  |
| Classificat       | ionsiv                                 |  |  |  |
| <b>General Cl</b> | eaning Tipsv                           |  |  |  |
| Scrap Con         | nputer Recyclingvi                     |  |  |  |
| SECTION           | 1 INTRODUCTION1                        |  |  |  |
| 1.1               | General Descriptions1                  |  |  |  |
| 1.2               | System Specifications                  |  |  |  |
| 1.2.1             | CPU2                                   |  |  |  |
| 1.2.2             | I/O System3                            |  |  |  |
| 1.2.3             | System Specifications4                 |  |  |  |
| 1.2.4             | Driver CD Contents4                    |  |  |  |
| 1.3               | Dimensions5                            |  |  |  |
| 1.3.1             | System Dimensions5                     |  |  |  |
| 1.3.2             | Wall-mount Bracket Dimensions6         |  |  |  |
| 1.3.3             | Din-rail Bracket Dimensions7           |  |  |  |
| 1.4               | I/O Outlets7                           |  |  |  |
| 1.5               | Packing List9                          |  |  |  |
| 1.6               | Model List9                            |  |  |  |
| SECTION           | 2 HARDWARE INSTALLATION11              |  |  |  |
| 2.1               | Installation of CPU11                  |  |  |  |
| 2.2               | Installation of 2.5" SATA Device14     |  |  |  |
| 2.3               | Installation of SO-DIMM16              |  |  |  |
| 2.4               | Installation of PCIe card17            |  |  |  |
| 2.5               | Installation of Flexible I/O Modules19 |  |  |  |
| 2.6               | Installation of USB Dongle kit 22      |  |  |  |
| SECTION           | 3 JUMPER & CONNECTOR SETTINGS          |  |  |  |
| 3.1               | Locations of Jumpers & Connectors23    |  |  |  |
| 3.2               | Summary of Jumper Settings             |  |  |  |
| 3.2.1             | Restore BIOS Optimal Defaults (JP1)    |  |  |  |
| 3.3               | Connectors                             |  |  |  |
| 3.3.1             | DC-in Phoenix Power Connector (CN17)27 |  |  |  |
| 3.3.2             | HDMI Connector (CN11/CN3)27            |  |  |  |
| 3.3.3             | DisplayPort Connector (CN4)            |  |  |  |
| 3.3.4             | Serial Port Connector (CN18/CN19)28    |  |  |  |
| 3.3.5             | USB 3.0 Connector (CN14/CN15)29        |  |  |  |
| 3.3.6             | Ethernet Connector (CN12/CN13)29       |  |  |  |
| 3.3.7             | USB 2.0 Connector (CN5)                |  |  |  |
| 3.3.8             | Audio Connector (CN1/CN2)              |  |  |  |
| 3.3.9             | ATX Power On/OFF (SW3)                 |  |  |  |
| 3.3.10            |                                        |  |  |  |
| 3.3.11            | Remote Power Switch Connector (PWRBT1) |  |  |  |

|          | AT/ATX Switch (SW1)                                |      |
|----------|----------------------------------------------------|------|
| 3.3.13   | SATA Connector (SATA 1 & 2)                        | . 32 |
| 3.3.14   | SATA Power Connector (CN8)                         | . 32 |
| 3.3.15   | SIM Card Slots (SCN1)                              | . 32 |
| 3.3.16   | Full-Size PCI Express Mini Card Slot (SCN2 & SCN3) | . 33 |
| 3.3.17   | PCI-Express x4 slot (PCIE1)                        | . 35 |
| SECTION  | 4 BIOS SETUP UTILITY                               | .37  |
| 4.1      | Starting                                           | 37   |
| 4.2      | Navigation Keys                                    | 37   |
| 4.3      | Main Menu                                          | 38   |
| 4.4      | Advanced Menu                                      | 39   |
| 4.5      | Chipset Menu                                       | 50   |
| 4.6      | Boot Menu                                          | 56   |
| 4.7      | Save & Exit Menu                                   | 57   |
| APPENDIX | A WATCHDOG TIMER                                   | .59  |
| About W  | /atchdog Timer                                     | 59   |
|          | Program                                            |      |
| APPENDIX | B PROGRAMMABLE LED                                 | .61  |

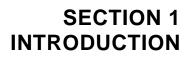

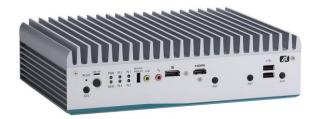

This section contains general information and detailed specifications of the eBOX700-891-FL.Section 1 consist of the following sub-sections:

- General Descriptions
- System Specifications
- Dimensions
- I/O Outlets
- Packing List
- Model List

### **1.1 General Descriptions**

A fanless embedded system with 6th/7th generation Intel<sup>®</sup> Core<sup>™</sup> i7/i5/i3 and Celeron<sup>®</sup> processor (formally codename: Skylake/Kabylake) processor with flexible I/O design. To fulfill different application needs, the flexible embedded system supports Windows<sup>®</sup> 10 and Linux, and it can be wall-mounted and Din-rail mounted by optional requests.

The eBOX700-891-FL is built with an IP40-rated heavy-duty aluminum extrusion, enabling reliable operation in harsh environments. Moreover, a wide range 9 to 36V DC power input with power protection, -40°C to +50°C extended temperature. To highly reduce deployment time, this fan-less embedded PC supports one optional I/O door and one PCIe x4 expansion slot for customers to easily install additional I/O output. It is perfectly suitable for industrial grade applications and motion/vision markets.

#### Features

- LGA1151 socket 6th/7/th generation Intel<sup>®</sup> Core<sup>™</sup> i7/i5/i3 & Celeron<sup>®</sup> processor with Intel<sup>®</sup>H110
- Supports Jumbo Frame (9.5k), WoL, PXE Remote Boot, Teaming
- Wide range of DC power input supported from 9 to 36VDC
- One DispalyPort and two HDMI (one HDMI 2.0) with triple view supported
- Various of flexible I/O modules supported
- One PICex4 expansion slot supported

#### Reliable and Stable Design

The embedded system supports 6th/7/th generation Intel<sup>®</sup> Core<sup>™</sup> i7/i5/i3 and Celeron<sup>®</sup> processors, high flexibility and multi-functional design is the best solution for industrial field applications and motion/vision markets.

#### **Flexible Connectivity**

It comes with rich I/O interfaces including two RS-232 ports, four USB 3.0 ports, two USB 2.0 ports, four GbE LAN ports and one flexible I/O window and one PCIex4 expansion slot.

#### Embedded O.S. Supported

The eBOX700-891-FL supports Windows<sup>®</sup> 10 and Linux.

#### Various Storage Supported

In terms of storage, the eBOX700-891-FL supports one 2.5" SATA storage drive bay and one mSATA device.

### **1.2 System Specifications**

#### 1.2.1 CPU

- CPU
  - LGA1151 socket 7th / 6th generation Intel<sup>®</sup> Core ™ i7/i5/i3 & Celeron<sup>®</sup> processor, CPU TDP max. up to 35W
- Chipset
  - Intel<sup>®</sup> H110
- BIOS
  - American Megatrends Inc. UEFI (Unified Extensible Firmware Interface) BIOS.
- System Memory
  - Two 260-pin unbuffered DDR4-2133 MHz SO-DIMM socket, up to 32 GB at the maximum

#### 1.2.2 I/O System

- Display
  - 2 x HDMI
    - (1 x HDMI 2.0 Resolution:4K/2K@60Hz & 1 x HDMI 1.4b Resolution : 4K/2K@30Hz)
  - 1 x DisplayPort (Resolution:4K/2K@60Hz)
- Ethernet
  - 4 x 10/100/1000 Ethernet ports (3 x i210IT & 1 x i219LM)
- USB Ports
  - 2 x USB 2.0
  - 4 x USB USB 3.0
  - 1 x internal USB Dongle
- Serial Ports
  - 2 x RS-232(COM1~2)
- Audio
  - 1 x Audio (Mic-in/Line-out)
- Mini PCIe Interface
  - 1 x full-size PCI Express Mini Card Slots (USB + PCI Express signal)
  - 1 x full-size PCI Express Mini Card Slots (USB + SATA signal)
- Expansion Slot
  - 1 x PCle x4

#### Note: Supports dimensions of standard half size PCIE card.

#### (Max. up 167.65mm x 111.15mm x 18.71mm)

#### Note: max. Up to 25W for the PCIe x4 expansion slot

- Storage
  - 1 x 2.5" SATA HDD/SSD drive bay
  - 1 x mSATA (optional)
  - 1 x SIM slot
- Indicator
  - 1 x Green LED as indicator for PWR status
  - 1 x Yellow LED as indicator for HDD active
  - 4 x Green LED as indicator for programmable
- Switch
  - 1 x ATX PWR switch
  - 1 x Remote PWR switch
  - 1 x AT/ATX Quick switch
  - 1 x Reset switch
- Antenna
  - 4 x SMA type connector openings for antenna

#### **1.2.3 System Specifications**

- Watchdog Timer
  - 1~255 seconds or minutes; up to 255 levels.
- Power Supply
  - 9~36VDC input
- Operation Temperature

   -40°C ~+50°C (-40 °F ~ 122°F), with W.T. SSD & Memory)
- Humidity
  - 10% ~ 95% (non-condensation)
- Vibration Endurance
  - 3Grm with SSD (5-500Hz, X, Y, Z directions)
- Weight
  - 3.8 kg (8.37 lb) without package
  - 4.6 kg (10.14 lb) with package
- Dimension
  - 280 mm (11.02") (W) x 190 mm (7.48") (D) x 76 mm (2.99") (H)

#### 1.2.4 Driver CD Contents

- Ethernet
- Chipset
- Graphic
- Serial Port
- Intel<sup>®</sup> ME
- Audio
- AXVIEW 2.0
- User Manual
- Quick Manual

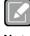

All specifications and images are subject to change without notice.

Note

## 1.3 Dimensions

The following diagrams show dimensions and outlines of the eBOX700-891-FL.

### 1.3.1 System Dimensions

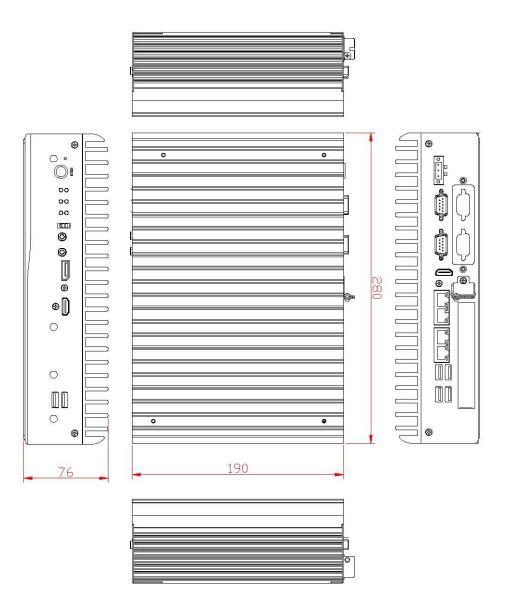

### 1.3.2 Wall-mount Bracket Dimensions

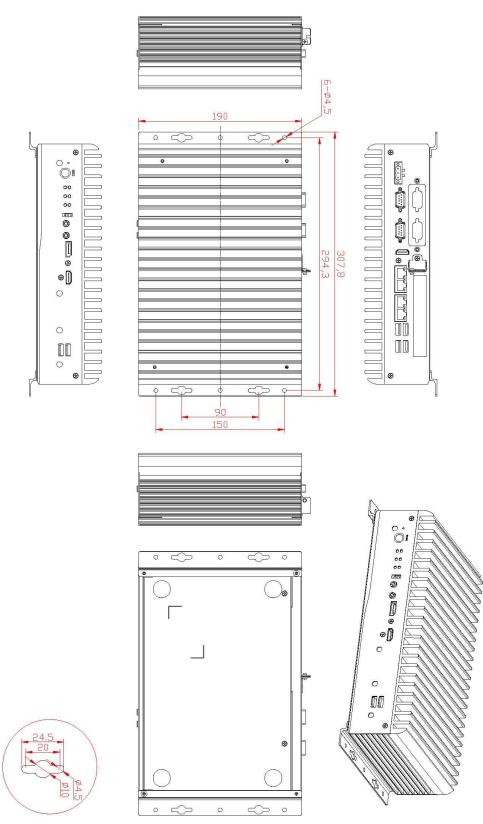

### 1.3.3 Din-rail Bracket Dimensions

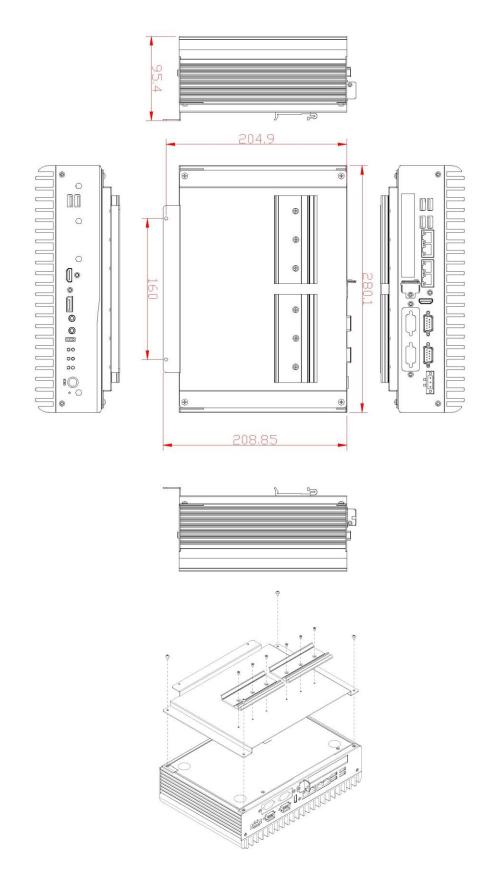

### 1.4 I/O Outlets

The following figures show I/O outlets on the eBOX700-891-FL.

#### **Front View**

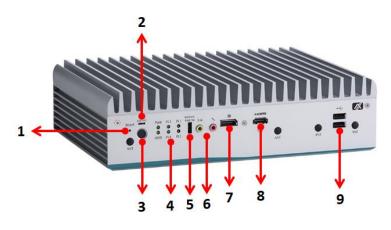

**Rear View** 

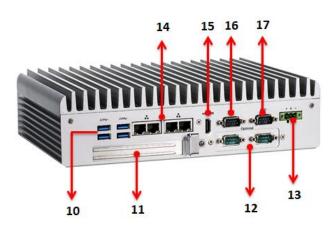

| 1 | Reset switch            | 7  | DisplayPort      | 13 | Phoenix connector(9~36VDC) |
|---|-------------------------|----|------------------|----|----------------------------|
| 2 | ATX/AT Quick switch     | 8  | HDMI 1.4         | 14 | 4 x GbE LANs               |
| 3 | ATX Power switch        | 9  | 2 x USB 2.0      | 15 | HDMI 2.0                   |
| 4 | 4 x Programmer LED      | 10 | 4 x USB 3.0      | 16 | COM 2                      |
| 5 | Remote power switch     | 11 | PCIe x4 slot     | 17 | COM 1                      |
| 6 | Audio (Mic-in/Line out) | 12 | Flexible IO door |    |                            |

## 1.5 Packing List

The eBOX700-891-FL comes with the following bundle package:

- eBOX700-891-FL System Unit x 1
- Quick Installation Guide x 1
- DVD x 1 (For Driver and Manual)
- CPU Thermal Pad x 2
- PCH Thermal Pad x 1
- HDD screws x 2
- Terminal Block x 1
- Remote switch cable x 1
- HDD Bracket x 1

### 1.6 Model List

|                    | Fanless Embedded System with LGA1151 Socket 6th/7th Gen                |
|--------------------|------------------------------------------------------------------------|
| eBOX670-891-FL-DC- | Intel® Core™ i7/i5/i3& Celeron® Processor, Intel® H110, 2              |
| Flexible IO        | HDMI/DisplayPort, 4 GbE LANs, 6 USB,1 PCIe x4 Expansion and 9 ~ 36 VDC |

Please contact Axiomtek's distributors immediately in case any abovementioned items are missing.

This page is intentionally left blank.

# SECTION 2 HARDWARE INSTALLATION

The eBOX700-891-FL is convenient for various hardware configurations, such as CPU, DRAM, HDD (Hard Disk Drive), SSD (Solid State Drive), PCIe x4 expansion slot and PCI Express Mini card modules. Section 2 contains guidelines for hardware installation.

### 2.1 Installation of CPU

#### Step 1 Turn off the system. Step 2 Loosen all screws to remove top cover.

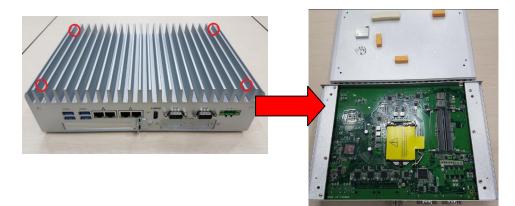

#### Step 3 Remove the warning label and disengage load lever.

- Disengage load lever by releasing down and out on the hook.
- Rotate load lever to open position at approximately 135°.
- Rotate load plate to open position at approximately 150°.

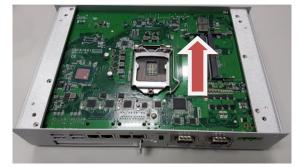

Note

Apply pressure to corner with right-hand thumb when opening or closing load lever - otherwise lever will bounce back (as a mouse trap) causing bent contacts.

#### Step 4 CPU installation steps:

• Lift processor package from shipping media by grasping the substrate edges.

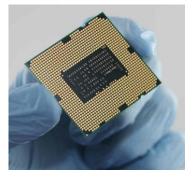

- Scan the processor package gold pads for any presence of foreign material.
- Locate connection 1 indicator on the processor which aligns with connection 1 indicator chamfer on the socket, and notice processor keying features that line up with posts along socket walls.
- Grasp the processor with thumb and index finger along the top and bottom edges. The socket will have cutouts for your fingers to fit into.
- Carefully place the processor into the socket body vertically.

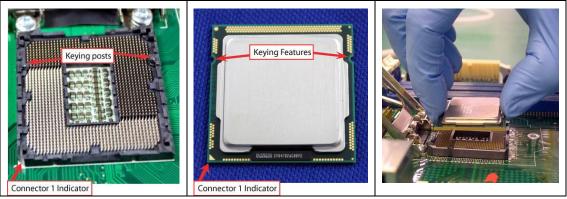

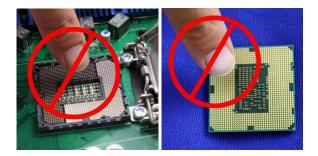

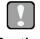

Never touch fragile socket contacts to avoid damage and do not touch processor sensitive contacts at any time during installation.

Caution

Step 5 Align pins of the CPU with pin holes of the socket. Be careful of the CPU's orientation that user's need to align the arrow mark on the CPU with the arrow key on the socket.

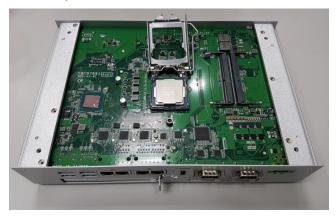

Step 6 Paste the thermal pad on top of the processor with caution, and then remove protection film.

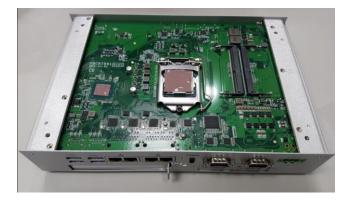

Step 7 Put the top cover and fasten four screws back onto the system.

### 2.2 Installation of 2.5" SATA Device

- Step 1 Turn off the system.
- Step 2 Turn the system upside down to locate screws at the bottom and then loosen all screws.

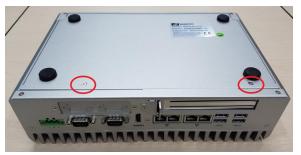

- Step 3 Open the bottom cover.
- Step 4 Locate SSD/HDD within the red line as marked.

Please notice the direction of connector for HDD.

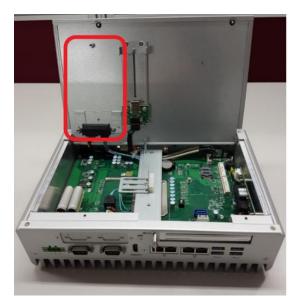

Step 5 Before assemble the SSD/HDD, please prepare HDD bracket/HDD/ screws, and then assemble the SSD / HDD with the HDD mounting screws. Make sure the PCB side of the SSD/HDD will be facing the bottom cover.

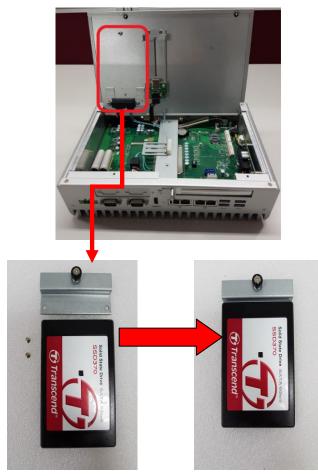

Step 6 Connected the SSD/HDD directly and make sure the insertion is complete and fasten the thumb screw.

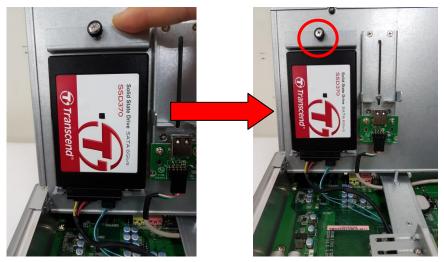

### 2.3 Installation of SO-DIMM

- Step 1 Turn off the system.
- Step 2 Four screws on the top heatsink are used to fasten the heatsink to the chassis.

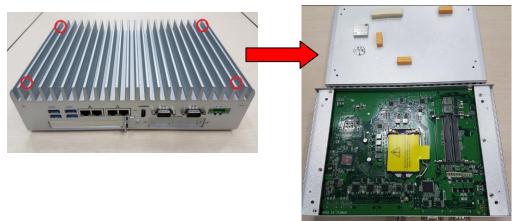

Step 3 Located the dual SO-DIMM sockets on main board.

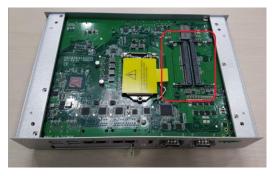

Step 4 Locate the memory module, insert a gold colored contact into the socket and push the module two end latches till locked.

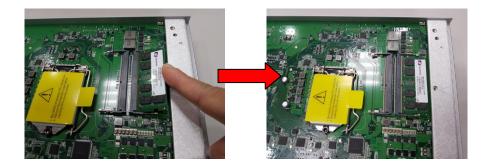

Step 5 Put the top cover and fasten four screws back onto the system.

### 2.4 Installation of PCIe card

- Step 1 Turn off the system
- Step 2 Turn the system upside down to locate screws at the bottom, and then loosen all screws.

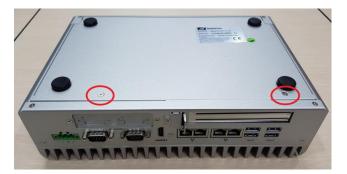

Step 3 Identify the location of the PCIe slot as below red marked.

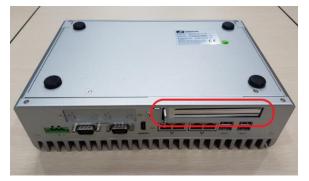

Step 4 Loosen the screws of the slot bracket and PCIe card bracket.

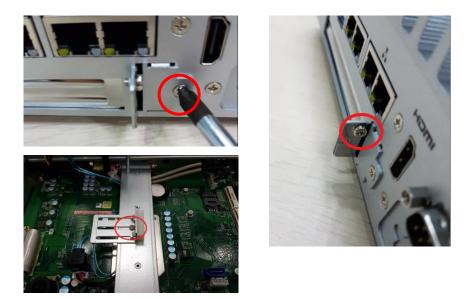

Step 5 Insert the PCIe card and fasten the screw of PCIe card adjustable bracket.

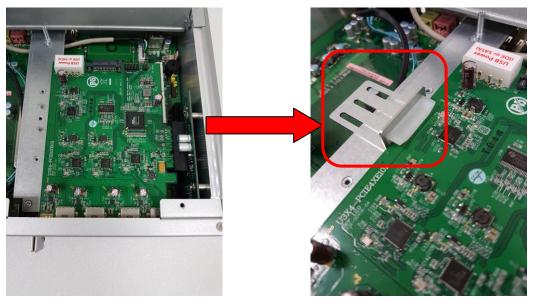

Step 6 Fasten the small bracket screw and put the bottom cover back onto the chassis.

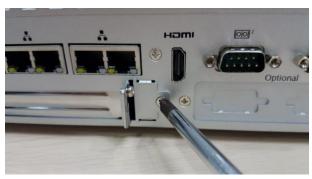

### 2.5 Installation of Flexible I/O Modules

The eBOX670-891 provides an optional window for customer add flexible I/O modules, according to different modules , please re follow the below Instructions:

-AX92902 LAN Module (RJ45 connector\*1)

-AX92904 DIO Module (DB44 connector\*1)

-AX92903 CAN Bus/CAN Open Module (DB9 connector\*1)

-AX92906 COM Module (DB9 connector\*2)

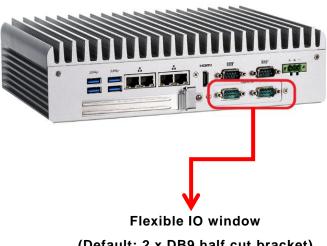

(Default: 2 x DB9 half cut bracket)

- Step 1 Prepare the flexible IO module (ex: CAN Bus module kit).
- Step 2 Turn off the system.
- Step 3 Open the bottom cover.

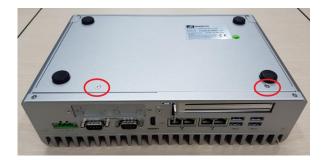

Step 4 Loosen the two screws of flexible IO door and push the hole which is not punched through.

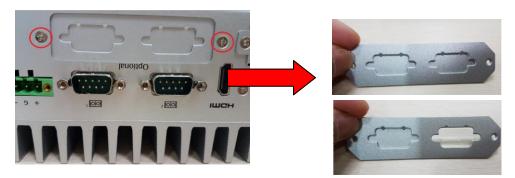

Step 5 Insert the CAN Bus mini PCIe card (One mini card with one DB 9 connector)

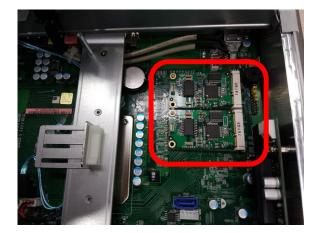

Step 6 Assemble CAN Bus connector with bracket.

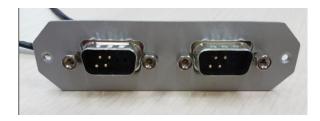

Step 7 Fasten the CAN Bus connector with bracket onto the chassis, and then connect the CAN Bus cable to the mini PCIe card.

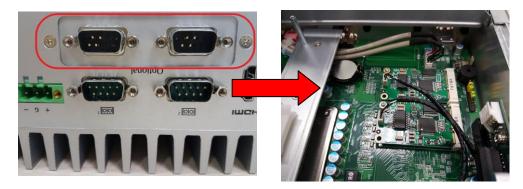

Step 8 Put the bottom cover and fasten two screws back onto the system.

### 2.6 Installation of USB Dongle kit

The eBOX670-891 provides an adjustable USB dongle bracket for customer use:

#### Step 1 Turn off the system.

Step 2 Turn the system upside down to locate screws at the bottom and then loosen all screws.

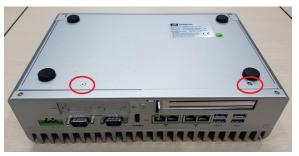

Step 3 Locate USB dongle bracket within the red line as marked.

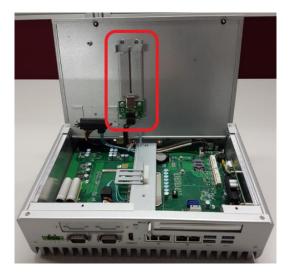

Step 4 Insert the USB and fasten the screw of the adjustable bracket.

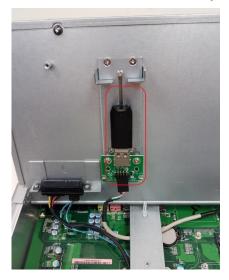

# SECTION 3 JUMPER & CONNECTOR SETTINGS

Proper jumper settings configure the eBOX700-891-FL to meet various application needs. Hereby all jumpers settings along with their default settings are listed for devices onboard.

### 3.1 Locations of Jumpers & Connectors

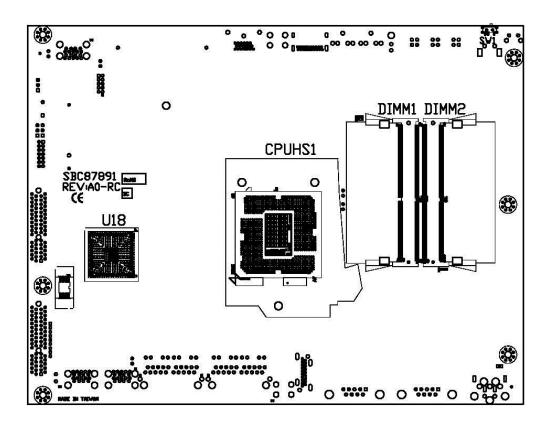

SBC87891 Top View

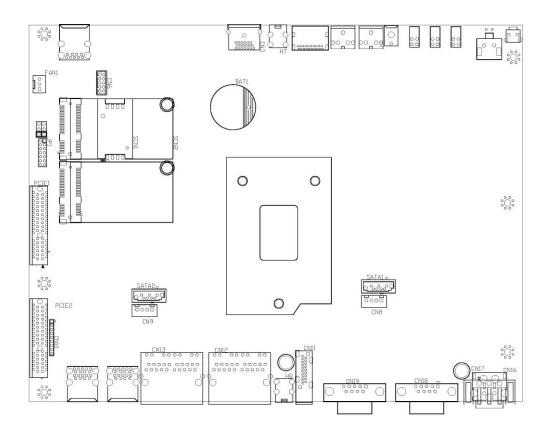

SBC87891 Bottom View

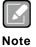

It is strongly recommended that any unmentioned jumper settings should not be modified without instructions by Axiomtek FAEs. Any modifications without instructions might cause system failure.

### 3.2 Summary of Jumper Settings

Proper jumper settings configure the eBOX700-891-FL to meet various application purposes. A table of all jumpers and their default settings is listed below.

| Jumpers | Descriptions                                               | Settings  |
|---------|------------------------------------------------------------|-----------|
| JP1     | Restore BIOS Optimal Defaults<br>Default: Normal Operation | Short 1-2 |

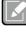

How to setup Jumpers.

#### Note

That a cap on a jumper is to "close" the jumper, whereas that offs a jumper is to "open" the jumper.

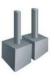

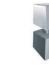

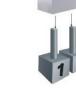

[Open]

[Closed]

[Pin1-2 Closed]

### 3.2.1 Restore BIOS Optimal Defaults (JP1)

Put jumper clip to pin 2-3 for a few seconds then move it back to pin 1-2. This procedure is to restore BIOS optimal defaults.

| Functions        | Settings |
|------------------|----------|
| Normal (Default) | 1-2      |
| Clear RTC        | 2-3      |

| 3 |
|---|
| 2 |
| 1 |

### 3.3 Connectors

Please refer to pin assignments below:

| External Connectors                            | Sections |
|------------------------------------------------|----------|
| DC-in Phoenix Power Connector                  | 3.3.1    |
| HDMI Connector                                 | 3.3.2    |
| DisplayPort Connector                          | 3.3.3    |
| Serial Port Connector                          | 3.3.4    |
| USB 3.0 Connector                              | 3.3.5    |
| Ethernet Connector                             | 3.3.6    |
| USB 2.0 Connector                              | 3.3.7    |
| Audio Connector                                | 3.3.8    |
| ATX Power On/Off Button                        | 3.3.9    |
| Rest Button                                    | 3.3.10   |
| Remote Power Switch Connector                  | 3.3.11   |
| AT/ATX Switch                                  | 3.3.12   |
| Internal Connectors                            | Sections |
| Serial ATA (SATA) Connector                    | 3.3.13   |
| SATA Power Connector                           | 3.3.14   |
| SIM Card Slot (SCN1)                           | 3.3.15   |
| Full-Size Express Mini Card slot (SCN2 & SCN3) | 3.3.16   |
| PCIe x4 slot                                   | 3.3.17   |

### 3.3.1 DC-in Phoenix Power Connector (CN17)

The system supports 9~36V Phoenix DC-in connector for system power input.

| Pins | Signals |  |
|------|---------|--|
| 1    | DC+     |  |
| 2    | GND     |  |
| 3    | DC-     |  |

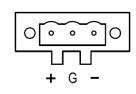

### 3.3.2 HDMI Connector (CN11/CN3)

The HDMI (High-Definition Multimedia Interface) is a compact digital interface which is capable of transmitting high-definition video and high-resolution audio over a single cable.

| Pins | Signals         | Pins | Signals         | F  |
|------|-----------------|------|-----------------|----|
| 1    | HDMI OUT_DATA2+ | 11   | GND             | 19 |
| 2    | GND             | 12   | HDMI OUT Clock- |    |
| 3    | HDMI OUT_DATA2- | 13   | N.C.            | 1  |
| 4    | HDMI OUT_DATA1+ | 14   | N.C.            | L  |
| 5    | GND             | 15   | HDMI OUT_SCL    | н  |
| 6    | HDMI OUT_DATA1- | 16   | HDMI OUT_SDA    | 18 |
| 7    | HDMI OUT_DATA0+ | 17   | GND             |    |
| 8    | GND             | 18   | +5V             | 15 |
| 9    | HDMI OUT_DATA0- | 19   | HDMI_HTPLG      |    |
| 10   | HDMI OUT Clock+ |      |                 |    |

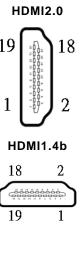

| Pins | Signals    | Pins | Signals    |
|------|------------|------|------------|
| 1    | DPB_LANE0  | 11   | GND        |
| 2    | GND        | 12   | DPB_LANE3# |
| 3    | DPB_LANE0# | 13   | Detect Pin |
| 4    | DPB_LANE1  | 14   | GND        |
| 5    | GND        | 15   | DPB_AUX    |
| 6    | DPB_LANE1# | 16   | GND        |
| 7    | DPB_LANE2  | 17   | DPB_AUX#   |
| 8    | GND        | 18   | DPB_HPDE   |
| 9    | DPB_LANE2# | 19   | GND        |
| 10   | DPB_LANE3  | 20   | +3.3V      |

### 3.3.3 DisplayPort Connector (CN4)

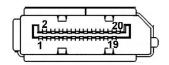

### 3.3.4 Serial Port Connector (CN18/CN19)

The system has two serial ports. COM1~COM2 are RS-232/422/485 ports. Please refer to Chapter 4 for the detail of BIOS setting.

#### **%COM1 (CN18),COM2 (CN19)**

| Pins | RS-232                   | RS-422 | RS-485 |
|------|--------------------------|--------|--------|
| 1    | DCD, Data Carrier Detect | TX-    | Data-  |
| 2    | RXD, Receive Data        | TX+    | Data+  |
| 3    | TXD, Transmit Data       | RX+    | No use |
| 4    | DTR, Data Terminal Ready | RX-    | No use |
| 5    | GND, Ground              | No use | No use |
| 6    | DSR, Data Set Ready      | No use | No use |
| 7    | RTS, Request To Send     | No use | No use |
| 8    | CTS, Clear To Send       | No use | No use |
| 9    | RI, Ring Indicator       | No use | No use |

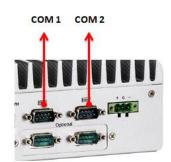

## 3.3.5 USB 3.0 Connector (CN14/CN15)

The Universal Serial Bus connectors are compliant with USB 3.0 (5 GB/s), and ideally for installing USB peripherals such as scanner, camera and USB devices, etc.

| Pins | Signal USB Port 0                 | Pins | Signal USB Port 1                 |                |
|------|-----------------------------------|------|-----------------------------------|----------------|
| 1    | USB_VCC (+5V level standby power) | 10   | USB_VCC (+5V level standby power) |                |
| 2    | USB_Data-                         | 11   | USB_Data-                         |                |
| 3    | USB_Data+                         | 12   | USB_Data+                         | 4 3 2 1        |
| 4    | GND                               | 13   | GND                               | 56789          |
| 5    | SSRX-                             | 14   | SSRX-                             |                |
| 6    | SSRX+                             | 15   | SSRX+                             | 14 15 16 17 18 |
| 7    | GND                               | 16   | GND                               |                |
| 8    | SSTX-                             | 17   | SSTX-                             |                |
| 9    | SSTX+                             | 18   | SSTX+                             |                |

## 3.3.6 Ethernet Connector (CN12/CN13)

The board has four RJ-45 connectors, there are for LAN1 Ethernet-(Intel i219LM) and LAN2-4 Ethernet-(Intel i210-iT).

| Pins                  | LAN Signal                                            | Pins | LAN Signal |  |
|-----------------------|-------------------------------------------------------|------|------------|--|
| L1                    | MDI0+                                                 | L5   | MDI2+      |  |
| L2                    | MDI0-                                                 | L6   | MDI2-      |  |
| L3                    | MDI1+                                                 | L7   | MDI3+      |  |
| L4                    | MDI1- L8 MDI3-                                        |      |            |  |
|                       | Activity link LED(Yellow)                             |      |            |  |
| А                     | OFF: No link                                          |      |            |  |
| 7.                    | Blinking: Link established; data activity<br>detected |      |            |  |
|                       | Speed LED                                             |      |            |  |
| OFF: 10Mbps data rate |                                                       |      |            |  |
| В                     | Green: 100Mbps data rate                              |      |            |  |
|                       | Orange: 1GMbps data rate                              |      |            |  |

| 1 AN12-1 | Ethernet- | (Intol | i210_iT | ٦. |
|----------|-----------|--------|---------|----|
| LANZ-4   | Ememet-   | IIII   |         |    |

|   | 11121314 | 15161718 | ] |
|---|----------|----------|---|
| l | A        |          | J |

## 3.3.7 USB 2.0 Connector (CN5)

The Universal Serial Bus connectors are compliant with USB 2.0 (480Mbps), and ideally for installing USB peripherals such as keyboard, mouse, scanner, etc.

| Pins | Signal USB Port |
|------|-----------------|
|      | USB VCC         |
| 1    | (+5V level)     |
| 2    | USB #0_D-       |
| 3    | USB #0_D+       |
| 4    | Ground (GND)    |

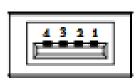

## 3.3.8 Audio Connector (CN1/CN2)

These two audio jacks ideal are for Audio Mic-In and Audio Line-out.

| Pins | Signals             |  |
|------|---------------------|--|
| 1    | Line Out (CN1)      |  |
| 2    | Microphone In (CN2) |  |

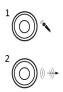

## 3.3.9 ATX Power On/OFF (SW3)

The ATX power button is on the I/O side. It can allow users to control eBOX700-891-FL power on/off.

| Functions | Descriptions       | ch               |
|-----------|--------------------|------------------|
| On        | Turn on/off system | $\tilde{\frown}$ |
| Off       | Keep system status |                  |

## 3.3.10 Reset Button (SW2)

The Reset button can allow users to reset eBOX700-891-FL.

| Functions | Descriptions       | Decet |
|-----------|--------------------|-------|
| On        | Reset system       | Reset |
| Off       | Keep system status | Q     |

## 3.3.11 Remote Power Switch Connector (PWRBT1)

One 2-pin connector output for remote power on/off switch.

| Functions  | Descriptions       |
|------------|--------------------|
| Short(1-2) | Turn on/off system |
| Open       | Keep system status |

## 3.3.12 AT/ATX Switch (SW1)

If you set AT/ATX switch to AT mode, the system will be automatically power on without pressing soft power button during power input; we can use this switch to achieve auto power on demand.

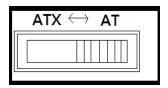

## 3.3.13 SATA Connector (SATA 1 & 2)

These Serial Advanced Technology Attachment (Serial ATA or SATA) connectors are for high-speed SATA interfaces. They are computer bus interfaces for connecting to devices such as hard disk drives. This board has two SATA 3.0 ports with 6Gb/s performance.

| Pins | Signals  |
|------|----------|
| 1    | GND      |
| 2    | SATA_TX+ |
| 3    | SATA_TX- |
| 4    | GND      |
| 5    | SATA_RX- |
| 6    | SATA_RX+ |
| 7    | GND      |

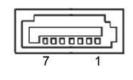

## 3.3.14 SATA Power Connector (CN8)

Use CN8 for interfacing to SATA 2.5" HDD power supply.

| Pins | Signals    |
|------|------------|
| 1    | +12V level |
| 2    | GND        |
| 3    | GND        |
| 4    | +5V level  |

| +5v | +12v |
|-----|------|
| 4   | 1    |
| 00  |      |
|     |      |

## 3.3.15 SIM Card Slots (SCN1)

The eBOX700-891-FL includes one SIM slots (SCN1) on the bottom side of the system for inserting SIM Card. It is mainly used in 3G/LTE wireless network application on SCN3.

| Pins | Signals |
|------|---------|
| 1    | PWR     |
| 2    | RST     |
| 3    | CLK     |
| 4    | NC      |
| 5    | GND     |
| 6    | VPP     |
| 7    | I/O     |
| 8    | NC      |

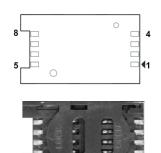

## 3.3.16 Full-Size PCI Express Mini Card Slot (SCN2 & SCN3)

The eBOX700-891-FL supports dual full-size PCI-Express Mini Card slots.SCN2 is applying to either PCI-Express or USB 2.0 signal, and complies with PCI-Express Mini Card Spec. V1.2.

SCN3 is applying for PCI-Express and SATA (mSATA) signals and complies with PCI-Express Mini Card Spec. V1.2. Thus, users can install mSATA cards into this slot. Please refer to the SATA of BIOS setting to enable or disable mSATA supported

| SCN2 |          |      |            |
|------|----------|------|------------|
| Pins | Signals  | Pins | Signals    |
| 1    | WAKE#    | 2    | +3.3VSB    |
| 3    | No use   | 4    | GND        |
| 5    | No use   | 6    | +1.5V      |
| 7    | CLKREQ#  | 8    | No use     |
| 9    | GND      | 10   | No use     |
| 11   | REFCLK-  | 12   | No use     |
| 13   | REFCLK+  | 14   | No use     |
| 15   | GND      | 16   | No use     |
| 17   | No use   | 18   | GND        |
| 19   | No use   | 20   | W_DISABLE# |
| 21   | GND      | 22   | PERST#     |
| 23   | PE_RXN3/ | 24   | +3.3VSB    |
| 25   | PE_RXP3/ | 26   | GND        |
| 27   | GND      | 28   | +1.5V      |
| 29   | GND      | 30   | SMB_CLK    |
| 31   | PE_TXN3/ | 32   | SMB_DATA   |
| 33   | PE_TXP3/ | 34   | GND        |
| 35   | GND      | 36   | USB_D8-    |
| 37   | GND      | 38   | USB_D8+    |
| 39   | +3.3VSB  | 40   | GND        |
| 41   | +3.3VSB  | 42   | No use     |
| 43   | GND      | 44   | No use     |
| 45   | No use   | 46   | No use     |
| 47   | No use   | 48   | +1.5V      |
| 49   | No use   | 50   | GND        |
| 51   | No use   | 52   | +3.3VSB    |

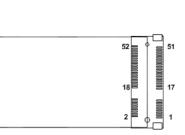

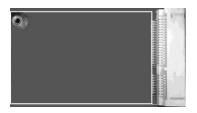

| SCN3 |                |     |            |
|------|----------------|-----|------------|
| Pins | Signals        | Pin | Signals    |
| 1    | WAKE#          | 2   | +3.3VSB    |
| 3    | No use         | 4   | GND        |
| 5    | No use         | 6   | +1.5V      |
| 7    | CLKREQ#        | 8   | No use     |
| 9    | GND            | 10  | No use     |
| 11   | REFCLK-        | 12  | No use     |
| 13   | REFCLK+        | 14  | No use     |
| 15   | GND            | 16  | No use     |
| 17   | No use         | 18  | GND        |
| 19   | No use         | 20  | W_DISABLE# |
| 21   | GND            | 22  | PERST#     |
| 23   | PE_RXN3/mSATA  | 24  | +3.3VSB    |
| 25   | PE_RXP3/mSATA  | 26  | GND        |
| 27   | GND            | 28  | +1.5V      |
| 29   | GND            | 30  | SMB_CLK    |
| 31   | PE_TXN3/ mSATA | 32  | SMB_DATA   |
| 33   | PE_TXP3/ mSATA | 34  | GND        |
| 35   | GND            | 36  | USB_D8-    |
| 37   | GND            | 38  | USB_D8+    |
| 39   | +3.3VSB        | 40  | GND        |
| 41   | +3.3VSB        | 42  | No use     |
| 43   | GND            | 44  | No use     |
| 45   | No use         | 46  | No use     |
| 47   | No use         | 48  | +1.5V      |
| 49   | No use         | 50  | GND        |
| 51   | No use         | 52  | +3.3VSB    |

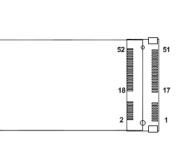

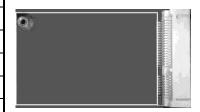

## 3.3.17 PCI-Express x4 slot (PCIE1)

The eBOX700-891-FL supports one PCI-express x4 slot.

| Pin | Signal                | Pin | Signal              |
|-----|-----------------------|-----|---------------------|
| B1  | +12V_PS               | A1  | GND                 |
| B2  | +12V_PS               | A2  | +12V_PS             |
| B3  | +12V_PS               | A3  | +12V_PS             |
| B4  | GND                   | A4  | GND                 |
| B5  | SMB_CLK_RESUME        | A5  | N/C                 |
| B6  | SMB_DATA_RESUME       | A6  | N/C                 |
| B7  | GND                   | A7  | N/C                 |
| B8  | +3.3V_PS              | A8  | N/C                 |
| B9  | N/C                   | A9  | +3.3V_PS            |
| B10 | +3.3V_SB              | A10 | +3.3V_PS            |
| B11 | PCH_WAKE_N            | A11 | PWRGD               |
| B12 | N/C                   | A12 | GND                 |
| B13 | GND                   | A13 | CLKOUT_PCIE_P5      |
| B14 | PCIE1_SLOT1_TX_DP_C   | A14 | CLKOUT_PCIE_N5      |
| B15 | PCIE1_SLOT1_TX_DN_C   | A15 | GND                 |
| B16 | GND                   | A16 | PCIE1_SLOT1_RX_DP_C |
| B17 | PCIEX4_SLOT1_PRSNT2_N | A17 | PCIE1_SLOT1_RX_DN_C |
| B18 | GND                   | A18 | GND                 |
| B19 | PCIE2_TX_DP           | A19 | N/C                 |
| B20 | PCIE2_TX_DN           | A20 | GND                 |
| B21 | GND                   | A21 | PCIE2_RX_DP         |
| B22 | GND                   | A22 | PCIE2_RX_DN         |
| B23 | PCIE3_TX_DP           | A23 | GND                 |
| B24 | PCIE3_TX_DN           | A24 | GND                 |
| B25 | GND                   | A25 | PCIE3_RX_DP         |
| B26 | GND                   | A26 | PCIE3_RX_DN         |
| B27 | PCIE4_TX_DP           | A27 | GND                 |
| B28 | PCIE4_TX_DN           | A28 | GND                 |
| B29 | GND                   | A29 | PCIE4_RX_DP         |
| B30 | N/C                   | A30 | PCIE4_RX_DN         |
| B31 | N/C                   | A31 | GND                 |
| B32 | GND                   | A32 | N/C                 |

This page is intentionally left blank.

# SECTION 4 BIOS SETUP UTILITY

This section provides users with detailed descriptions in terms of how to set up basic system configurations through the BIOS setup utility.

## 4.1 Starting

To enter the setup screens, follow the steps below:

- 1. Turn on the computer and press the <Del> key immediately.
- 2. After press the <Del> key, the main BIOS setup menu displays. Users can access to other setup screens, such as the Advanced and Chipset menus, from the main BIOS setup menu.

It is strongly recommended that users should avoid changing the chipset's defaults. Both AMI and system manufacturer have carefully set up these defaults that provide the best performance and reliability.

## 4.2 Navigation Keys

Q.

The BIOS setup/utility uses a key-based navigation system called hot keys. Most of the BIOS setup utility hot keys can be used at any time during the setup navigation process. These keys include <F1>, <F2>, <Enter>, <ESC>, <Arrow> keys, and so on.

| Hot Keys      | Descriptions                                                                                                    |
|---------------|----------------------------------------------------------------------------------------------------|
| →← Left/Right | The Left and Right <arrow> keys allow users to select a setup screen.</arrow>                                                                                                    |
| ∕↑↓ Up/Down   | The Up and Down <arrow> keys allow users to select a setup screen or sub-screen.</arrow>                                                                                                    |
| +– Plus/Minus | The Plus and Minus <arrow> keys allow users to change the field value of a particular setup item.</arrow>                                                                                      |
| Tab           | The <tab> key allows users to select setup fields.</tab>                                                                                                    |
| F1            | The <f1> key allows users to display the General Help screen.</f1>                                                                                                    |
| F2            | The <f2> key allows users to Load Previous Values.</f2>                                                                                                    |
| F3            | The <f3> key allows users to Load Optimized Defaults.</f3>                                                                                                    |
| F4            | The <f4> key allows users to save any changes they made and exit the Setup. Press the <f4> key to save any changes.</f4></f4>                                                                  |
| Esc           | The <esc> key allows users to discard any changes they made and exit the Setup. Press the <esc> key to exit the setup without saving any changes.</esc></esc>                                  |
| Enter         | The <enter> key allows users to display or change the setup option listed for a particular setup item. The <enter> key can also allow users to display the setup sub- screens.</enter></enter> |

| 【Note】: Some of the navigation | keys differ from one screen to another. |
|--------------------------------|-----------------------------------------|
|--------------------------------|-----------------------------------------|

## 4.3 Main Menu

The Main Menu screen is the first screen users see when entering the setup utility. Users can always return to the Main setup screen by selecting the Main tab. System Time/Date can be set up as described below. The Main BIOS setup screen is also shown below.

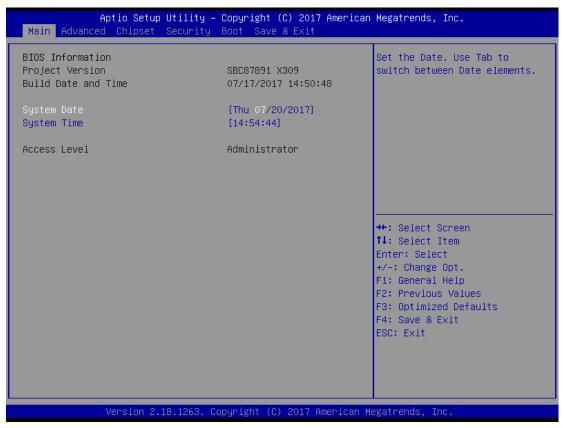

#### **BIOS Information**

Display the auto-detected BIOS information.

### System Language

Choose the system default language.

#### System Date/Time

Use this option to change the system time and date. Highlight System Time or System Date using the <Arrow> keys. Enter new values through the keyboard. Press the <Tab> key or the <Arrow> keys to move between fields. The date must be entered in MM/DD/YY format. The time is entered in HH:MM:SS format.

#### Access Level

Display the access level of current user.

## 4.4 Advanced Menu

The Advanced menu also allows users to set configuration of the CPU and other system devices. Users can select any items in the left frame of the screen to go to sub menus:

- ACPI Settings
- CPU Configurations
- SATA Configurations
- PCH-FW Configurations
- NCT6102D Super IO Configurations
- Hardware Monitor
- USB Configurations
- Utility Configurations

For items marked with "▶", please press <Enter> for more options.

| Aptio Setup Utility – Copyright (C) 2017 American<br>Main Advanced Chipset Security Boot Save & Exit                                                             | Megatrends, Inc.                                                                                                    |
|----------------------------------------------------------------------------------------------------|----------------------------------------------------------------------------------------------------|
| ACPI Settings CPU Configuration SATA Configuration PCH-FW Configuration NCT6102D Super IO Configuration Hardware Monitor USB Configuration Utility Configuration | System ACPI Parameters.<br>++: Select Screen<br>fl: Select Item<br>Enter: Select<br>+/-: Change Opt.<br>F1: General Help<br>F2: Previous Values<br>F3: Optimized Defaults<br>F4: Save & Exit<br>ESC: Exit |
| Version 2.18.1263. Copyright (C) 2017 American M                                                                                                    | egatrends, Inc.                                                                                                    |

### **ACPI Settings**

Use this screen to select options for the ACPI configuration, and change the value of the selected option. A description of the selected item appears on the right side of the screen.

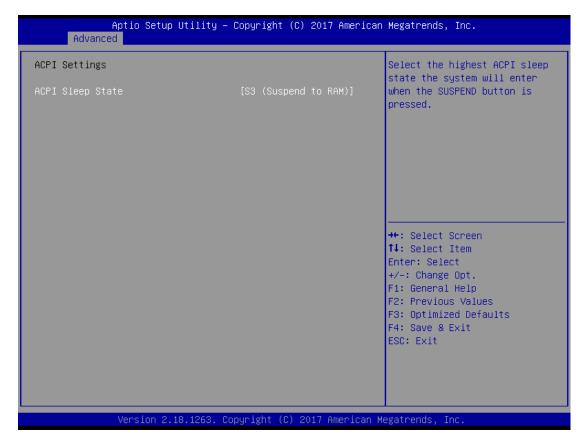

### **ACPI Sleep State**

When the sleep button is pressed, the system will be in the ACPI sleep state.

The default is S3 (Suspend to RAM).

### **CPU Configurations**

Aptio Setup Utility – Copyright (C) 2017 American Megatrends, Inc. Advanced CPU Configuration Enabled for Windows XP and Linux (OS optimized for Intel(R) Core(TM) Hyper-Threading Technology) Туре 17-7700 CPU @ 3.60GHz and Disabled for other OS (OS ID 0×906E9 not optimized for 3600 MHz Hyper-Threading Technology). Speed 32 KB x 4 L1 Data Cache L1 Instruction Cache 32 KB x 4 L2 Cache 256 KB x 4 L3 Cache 8 MB L4 Cache NZA -Supported VMX. SMX/TXT Supported ++: Select Screen ↑↓: Select Item Enter: Select +/-: Change Opt. F1: General Help F2: Previous Values F3: Optimized Defaults F4: Save & Exit ESC: Exit Version 2.18.1263. Copyright (C) 2017 American Megatrends, Inc

This screen shows the CPU version and its detailed information.

### Hyper-Threading

Enable or disable Hyper-threading Technology, which allows a single physical processor to multitask as multiple logical processors. When disabled, only one thread per enabled core is enabled.

### **SATA Configurations**

In this Configuration menu, you can see the currently installed hardware in the SATA ports. During system boot up, the BIOS automatically detects the presence of SATA devices.

| Aptio Setup Ut<br>Advanced             | ility – Copyright (C) 2017 Ar | merican Megatrends, Inc.                                                     |
|----------------------------------------|-------------------------------|------------------------------------------------------------------------------|
| SATA Controller(s)<br>MiniCard Switch  | [Enabled]<br>[PCIE]           | Enable/Disable SATA Device.                                                  |
| Serial ATA Port O<br>Serial ATA Port 1 | Empty<br>Empty                |                                                                              |
|                                        |                               |                                                                              |
|                                        |                               |                                                                              |
|                                        |                               | Enter: Select<br>+/−: Change Opt.<br>F1: General Help<br>F2: Previous Values |
|                                        |                               | F3: Optimized Defaults<br>F4: Save & Exit<br>ESC: Exit                       |
|                                        |                               |                                                                              |
| Version 2.18.                          | 1263. Copyright (C) 2017 Amer | rican Megatrends, Inc.                                                       |

## **PCH-FW Configuration**

This screen shows ME Firmware information.

| Aptio Setup Utility<br>Advanced                            | ) – Copyright (C) 2017 Americar             | n Megatrends, Inc.                                                                                                    |
|------------------------------------------------------------|---------------------------------------------|----------------------------------------------------------------------------------------------------|
| ME Firmware Version<br>ME Firmware Mode<br>ME Firmware SKU | 11.6.10.1196<br>Normal Mode<br>Consumer SKU | ++: Select Screen<br>1: Select Item<br>Enter: Select<br>+/-: Change Opt.<br>F1: General Help<br>F2: Previous Values<br>F3: Optimized Defaults<br>F4: Save & Exit<br>ESC: Exit |
| version 2.18.1263.                                         | Copyright (C) 2017American M                | legatrenus, INC.                                                                                                    |

### **NCT6102D Super IO Configurations**

Use this screen to select options for the NCT6102D Super IO Configurations, and change the value of the selected option. A description of the selected item appears on the right side of the screen. For items marked with "", please press <Enter> for more options

| Aptio Setup Utility -<br>Advanced                                               | - Copyright (C) 2017 American | Megatrends, Inc.                                                                                                    |
|---------------------------------------------------------------------------------|-------------------------------|----------------------------------------------------------------------------------------------------|
| NCT6102D Super IO Configuration                                                 |                               | Set Parameters of Serial Port<br>1 (COMA)                                                                                                    |
| Super IO Chip<br>▶ Serial Port 1 Configuration<br>▶ Serial Port 2 Configuration | NCT6102D                      |                                                                                                    |
|                                                                                 |                               | <pre> ++: Select Screen  14: Select Item Enter: Select +/-: Change Opt. F1: General Help F2: Previous Values F3: Optimized Defaults F4: Save &amp; Exit ESC: Exit</pre> |
| Version 2.18.1263. (                                                            | Copyright (C) 2017 American M | egatrends, Inc.                                                                                                    |

## Serial Port 1~2 (COM1~2) Configurations

Use these items to set parameters related to serial ports 1~2.

| Aptio Setup Utility<br>Advanced | – Copyright (C) 2017 America | n Megatrends, Inc.                                               |
|---------------------------------|------------------------------|------------------------------------------------------------------|
| Serial Port 1 Configuration     |                              | Enable or Disable Serial Port<br>(COM)                           |
| Serial Port<br>Device Settings  | [Enabled]<br>IO=3F8h; IRQ=4; | (600)                                                            |
| COM Port Type                   | [RS232]                      |                                                                  |
|                                 |                              |                                                                  |
|                                 |                              |                                                                  |
|                                 |                              | →+: Select Screen<br>↑↓: Select Item<br>Enter: Select            |
|                                 |                              | +/−: Change Opt.<br>F1: General Help                             |
|                                 |                              | F2: Previous Values<br>F3: Optimized Defaults<br>F4: Save & Exit |
|                                 |                              | ESC: Exit                                                        |
|                                 |                              |                                                                  |
| Version 2.18.1263.              | Copyright (C) 2017 American  | Megatrends, Inc.                                                 |

### Serial Port 2

| Aptio Setup Utility –<br>Advanced | Copyright (C) 2017 American  | Megatrends, Inc.                                                  |
|-----------------------------------|------------------------------|-------------------------------------------------------------------|
| Serial Port 2 Configuration       |                              | Enable or Disable Serial Port<br>(COM)                            |
| Serial Port<br>Device Settings    | [Enabled]<br>IO=2F8h; IRQ=3; | (con)                                                             |
| COM Port Type                     | [RS232]                      |                                                                   |
|                                   |                              |                                                                   |
|                                   |                              |                                                                   |
|                                   |                              | →+: Select Screen<br>↑↓: Select Item                              |
|                                   |                              | Enter: Select<br>+/-: Change Opt.                                 |
|                                   |                              | F1: General Help<br>F2: Previous Values<br>F3: Optimized Defaults |
|                                   |                              | F4: Save & Exit<br>ESC: Exit                                      |
|                                   |                              |                                                                   |
| Vencion 2 19 1262 - Pr            | pyright (C) 2017 American M  | gratpende Inc                                                     |

### Hardware Monitor

This screen monitors hardware health status.

| Aptio Setup Utility –<br>Advanced                                                 | Copyright (C) 2017 Ameri                                                                 | can Megatrends, Inc.                                                                              |
|-----------------------------------------------------------------------------------|------------------------------------------------------------------------------------------|---------------------------------------------------------------------------------------------------|
| Pc Health Status                                                                  |                                                                                          |                                                                                                   |
| System temperature<br>CPU temperature<br>VCORE<br>+5V_SBY<br>VBAT<br>+5V<br>+3.3V | : +35 %<br>: +57 %<br>: +0.936 V<br>: +5.088 V<br>: +2.784 V<br>: +5.088 V<br>: +3.312 V | ++: Select Screen<br>f↓: Select Item<br>Enter: Select<br>+/-: Change Opt.                         |
| Vacian 2, 18, 1262, 00                                                            | pyright (C) 2017 America                                                                 | F1: General Help<br>F2: Previous Values<br>F3: Optimized Defaults<br>F4: Save & Exit<br>ESC: Exit |

This screen displays the temperature of system and CPU, system voltages (VCORE, +3.3V, +12V and +5V).

### **USB** Configurations

| Aptio Setup Utility<br>Advanced                  | y – Copyright (C) 2017 America | n Megatrends, Inc.                                         |
|--------------------------------------------------|--------------------------------|------------------------------------------------------------|
| USB Configuration                                |                                | Mass storage device emulation type. 'AUTO' enumerates      |
| USB Module Version                               | 17                             | devices according to their<br>media format. Optical drives |
| USB Controllers:<br>1 XHCI                       |                                | are emulated as 'CDROM',<br>drives with no media will be   |
| USB Devices:<br>1 Drive, 1 Keyboard              |                                | emulated according to a drive type.                        |
| Mass Storage Devices:<br>Generic Flash Disk 8.07 | [Auto]                         |                                                            |
| Generic Flash Disk 8.07                          | [Hulo]                         |                                                            |
|                                                  |                                | ↔: Select Screen<br>↑↓: Select Item                        |
|                                                  |                                | Enter: Select                                              |
|                                                  |                                | +/−: Change Opt.<br>F1: General Help                       |
|                                                  |                                | F2: Previous Values<br>F3: Optimized Defaults              |
|                                                  |                                | F4: Save & Exit<br>ESC: Exit                               |
|                                                  |                                |                                                            |
|                                                  |                                |                                                            |
| Version <u>2.18.126</u> 3.                       | . Copyright (C) 2017 American  | Megatrends, Inc.                                           |

### **USB** Devices

Display all detected USB devices.

## **Utility Configurations**

This screen is for BIOS flash utility.

| Aptio Setup Utility – Copyright (C) 2017 American<br>Advanced | Megatrends, Inc.                                       |
|---------------------------------------------------------------|--------------------------------------------------------|
| Utility Configuration                                         | BIOS Flash Utility                                     |
| ▶ BIOS Flash Utility                                          |                                                        |
|                                                               |                                                        |
|                                                               |                                                        |
|                                                               |                                                        |
|                                                               | ++: Select Screen                                      |
|                                                               | ↑↓: Select Item<br>Enter: Select<br>+/-: Change Opt.   |
|                                                               | F1: General Help<br>F2: Previous Values                |
|                                                               | F3: Optimized Defaults<br>F4: Save & Exit<br>ESC: Exit |
|                                                               |                                                        |
|                                                               |                                                        |
| Version 2.18.1263. Copyright (C) 2017 American M              | egatrends, Inc.                                        |

## **BIOS Flash Utility**

BIOS flash utility configuration.

## 4.5 Chipset Menu

The Chipset menu allows users to change the advanced chipset settings. Users can select any of the items in the left frame of the screen to go to the sub menus:

- System Agent (SA) Configurations
- PCH-IO Configurations

For items marked with "▶", please press <Enter> for more options.

| Aptio Setup Utility – Copyright (C) 2017 American<br>Main Advanced <mark>Chipset</mark> Security Boot Save & Exit | Megatrends, Inc.                                                                                                    |
|----------------------------------------------------------------------------------------------------|----------------------------------------------------------------------------------------------------|
| <ul> <li>System Agent (SA) Configuration</li> <li>FCH-IO Configuration</li> </ul>                                 | System Agent (SA) Parameters                                                                                                    |
|                                                                                                    | <pre>++: Select Screen 11: Select Item Enter: Select +/-: Change Opt. F1: General Help F2: Previous Values F3: Optimized Defaults F4: Save &amp; Exit ESC: Exit</pre> |
| Version 2.18.1263. Copyright (C) 2017 American Me                                                                 | egatrends, Inc.                                                                                                    |

| Aptio Setup<br>Chipset                             | Utility – Copyright (C) 2017 Americ  | can Megatrends, Inc.                                                                                                    |
|----------------------------------------------------|--------------------------------------|----------------------------------------------------------------------------------------------------|
| SA PCIe Code Version<br>VT-d                       | 1.5.0.0<br>Supported                 | Graphics Configuration                                                                                                    |
| ▶ Graphics Configuration<br>▶ Memory Configuration |                                      |                                                                                                    |
|                                                    |                                      | <pre>++: Select Screen f4: Select Item Enter: Select +/-: Change Opt. F1: General Help F2: Previous Values F3: Optimized Defaults F4: Save &amp; Exit ESC: Exit</pre> |
| Version 2.3                                        | 18.1263. Copyright (C) 2017 Americar | Megatrends, Inc.                                                                                                    |

### System Agent (SA) Configurations

### **Graphics Configuration**

Use this item to configure internal graphics controller.

### **Memory Configuration**

Use this item to refer to the information related to system memory.

### **Graphic Configurations**

|               | Aptio Setup Utility –<br>Chipset | Copyright (C) 2017 American | Megatrends, Inc.                                                                                                    |
|---------------|----------------------------------|-----------------------------|----------------------------------------------------------------------------------------------------|
| IGFX VBIOS Ve | ersion                           | 1040                        | <pre>++: Select Screen fl: Select Item Enter: Select +/-: Change Opt. F1: General Help F2: Previous Values F3: Optimized Defaults F4: Save &amp; Exit ESC: Exit</pre> |
|               | Version 2.18.1263. Co            | pyright (C) 2017 American M | egatrends, Inc.                                                                                                    |

### **Memory Configurations**

This screen shows the system memory information.

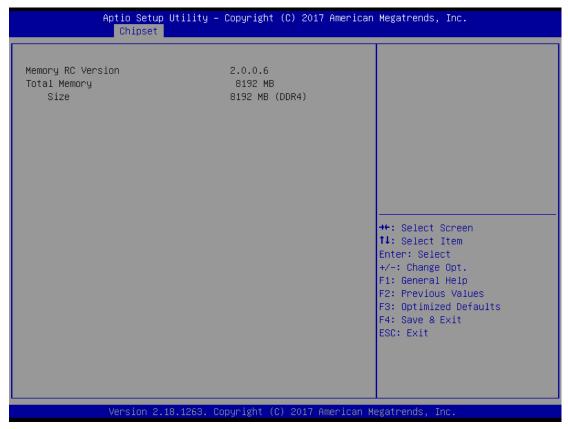

### **PCH-IO Configurations**

This screen allows users to set PCH parameters.

| Aptio Setup U<br>Chipset                 | Jtility – Copyright (C) 2017 Ameri | ican Megatrends, Inc.                                                                                                    |
|------------------------------------------|------------------------------------|----------------------------------------------------------------------------------------------------|
| PCH LAN Controller<br>Wake on LAN Enable | [Enabled]<br>[Enabled]             | Enable/Disable onboard NIC.                                                                                                    |
|                                          |                                    | <pre>++: Select Screen fl: Select Item Enter: Select +/-: Change Opt. F1: General Help F2: Previous Values F3: Optimized Defaults F4: Save &amp; Exit ESC: Exit</pre> |

#### Security Menu

| Aptio Setup Ut<br>Main Advanced Chipset Se                                                                                                    | ility – Copyright (C) 2017<br>curity Boot Save & Exit                                   | American Megatrends, Inc.                                                                                                    |
|----------------------------------------------------------------------------------------------------|-----------------------------------------------------------------------------------------|----------------------------------------------------------------------------------------------------|
| Password Description<br>If ONLY the Administrator's<br>then this only limits access<br>only asked for when entering<br>If ONLY the User's password<br>is a power on password and m<br>boot or enter Setup. In Setu<br>have Administrator rights.<br>The password length must be<br>in the following range:<br>Minimum length<br>Maximum length | password is set,<br>to Setup and is<br>Setup.<br>is set, then this<br>ust be entered to | Set Administrator Password                                                                                                    |
| Administrator Password<br>User Password                                                                                                    |                                                                                         | <pre>11: Select Item<br/>Enter: Select<br/>+/-: Change Opt.<br/>F1: General Help<br/>F2: Previous Values<br/>F3: Optimized Defaults<br/>F4: Save &amp; Exit<br/>ESC: Exit</pre> |

#### Administrator Password

This item indicates whether an administrator password has been set (installed or uninstalled).

### User Password

This item indicates whether a user password has been set (installed or uninstalled).

## 4.6 Boot Menu

The Boot menu allows users to change boot options of the system.

| Aptio Setup Utility –<br>Main Advanced Chipset Security | Copyright (C) 2017 American<br>Boot Save & Exit | Megatrends, Inc.                                    |
|---------------------------------------------------------|-------------------------------------------------|-----------------------------------------------------|
| Boot Configuration<br>Setup Prompt Timeout              | 1                                               | Number of seconds to wait for setup activation key. |
| Bootup NumLock State                                    | [0n]                                            | 65535(0xFFFF) means indefinite waiting.             |
| Quiet Boot                                              | [Disabled]                                      |                                                     |
| Launch PXE OpROM policy                                 | [Disabled]                                      |                                                     |
| Boot Option Priorities                                  |                                                 |                                                     |
| Boot Option #1                                          | [UEEI: Generic Flash                            |                                                     |
|                                                         | Disk 8.07, Partition 1]                         |                                                     |
| Boot Option #2                                          | [Generic Flash Disk<br>8.07]                    |                                                     |
| USB Device BBS Priorities                               |                                                 | ↔: Select Screen                                    |
|                                                         |                                                 | ↑↓: Select Item                                     |
|                                                         |                                                 | Enter: Select                                       |
|                                                         |                                                 | +/−: Change Opt.                                    |
|                                                         |                                                 | F1: General Help                                    |
|                                                         |                                                 | F2: Previous Values                                 |
|                                                         |                                                 | F3: Optimized Defaults                              |
|                                                         |                                                 | F4: Save & Exit                                     |
|                                                         |                                                 | ESC: Exit                                           |
|                                                         |                                                 |                                                     |
|                                                         |                                                 |                                                     |
|                                                         |                                                 |                                                     |
| Version 2.18.1263. Co                                   | pyright (C) 2017 American Mu                    | egatrends, Inc.                                     |

#### **Setup Prompt Timeout**

Use this item to set up number of seconds to wait for setup activation key where 65535(0xFFFF) means indefinite waiting.

#### **Bootup NumLock State**

Use this item to select the power-on state for the keyboard NumLock.

#### **Quiet Boot**

Select to display either POST output messages or a splash screen during boot-up.

#### Launch PXE OpROM Policy

Use this item to enable or disable the boot ROM function of the onboard LAN chip when the system boots up.

#### **Boot Option Priorities**

These are settings for boot priority. Specify the boot device priority sequence from the available devices.

## 4.7 Save & Exit Menu

The Save & Exit menu allows users to load system configurations with optimal or fail-safe default values.

| Aptio Setup Utility – Copyright (C) 2017 American<br>Main Advanced Chipset Security Boot Save & Exit                                                                                               | Megatrends, Inc.                                                                                                    |
|----------------------------------------------------------------------------------------------------|----------------------------------------------------------------------------------------------------|
| Save Options<br>Save Changes and Exit<br>Discard Changes and Exit<br>Save Changes and Reset<br>Discard Changes and Reset<br>Save Changes<br>Discard Changes<br>Default Options<br>Restore Defaults | Exit system setup after saving<br>the changes.                                                                                                    |
| Save as User Defaults<br>Restore User Defaults<br>Boot Override<br>UEFI: Generic Flash Disk 8.07, Partition 1<br>Generic Flash Disk 8.07                                                           | <pre> ++: Select Screen  ↑↓: Select Item Enter: Select +/-: Change Opt. F1: General Help F2: Previous Values F3: Optimized Defaults F4: Save &amp; Exit ESC: Exit</pre> |
| Version 2.18.1263. Copyright (C) 2017 American M                                                                                                    | egatrends, Inc.                                                                                                    |

### Save Changes and Exit

When users have completed the system configuration changes, select this option to leave Setup and return to Main Menu. Select Save Changes and Exit from the Save & Exit menu and press <Enter>. Select Yes to save changes and exit.

### **Discard Changes and Exit**

Select this option to quit Setup without making any permanent changes to the system configurations and return to Main Menu. Select Discard Changes and Exit from the Save & Exit menu and press <Enter>. Select Yes to discard changes and exit.

### Save Changes and Reset

When completed the system configuration changes, select this option to leave Setup and reboot the computer so the new system configurations take effect. Select Save Changes and Reset from the Save & Exit menu and press <Enter>. Select Yes to save changes and reset.

#### **Discard Changes and Reset**

Select this option to quit Setup without making any permanent changes to the system configuration and reboot the computer. Select Discard Changes and Reset from the Save & Exit menu and press <Enter>. Select Yes to discard changes and reset.

#### **Save Changes**

When completed the system configuration changes, select this option to save changes. Select Save Changes from the Save & Exit menu and press <Enter>. Select Yes to save changes.

#### **Discard Changes**

Select this option to quit Setup without making any permanent changes to the system configurations. Select Discard Changes from the Save & Exit menu and press <Enter>. Select Yes to discard changes.

### **Restore Defaults**

It automatically sets all Setup options to a complete set of default settings when users select this option. Select Restore Defaults from the Save & Exit menu and press <Enter>.

#### Save as User Defaults

Select this option to save system configuration changes done so far as User Defaults. Select Save as User Defaults from the Save & Exit menu and press <Enter>.

### **Restore User Defaults**

It automatically sets all Setup options to a complete set of User Defaults when users select this option. Select Restore User Defaults from the Save & Exit menu and press <Enter>.

#### **Boot Override**

Select a drive to immediately boot that device regardless of the current boot order.

# APPENDIX A WATCHDOG TIMER

## About Watchdog Timer

Software stability is major issue in most applications. Some embedded systems are not watched by human for 24 hours. It is usually too slow to wait for someone to reboot when computer hangs. The systems need to be able to reset automatically when things go wrong. The watchdog timer gives us solutions in this regard.

The watchdog timer is a counter that triggers a system to reset when it counts down to zero from a preset value. The software starts the counter with an initial value and must reset it periodically. If the counter ever reaches zero, it means the software has crashed, the system will reboot.

# Sample Program

The following example enables configurations using debug tool.

| Enable WDT            |                                                  |
|-----------------------|--------------------------------------------------|
| $\downarrow$          |                                                  |
| Enable configuration: |                                                  |
|                       | O 2E 87; Un-lock super I/O                       |
|                       | O 2E 87                                          |
| $\downarrow$          |                                                  |
| Select logic device:  |                                                  |
|                       | O 2E 07                                          |
|                       | O 2F 08                                          |
| $\downarrow$          |                                                  |
| WDT device enable:    |                                                  |
|                       | O 2E 30                                          |
|                       | O 2F 01                                          |
| $\downarrow$          |                                                  |
| Set timer unit:       |                                                  |
|                       | O 2E F0                                          |
|                       | O 2F 00 ;(00: Sec; 08:Minute)                    |
| $\downarrow$          |                                                  |
| Set base timer:       |                                                  |
|                       | O 2E F1                                          |
|                       | O 2F 0A; Set reset time (where 0A (hex) = 10sec) |
| Disable WDT           |                                                  |
| $\downarrow$          |                                                  |
| Enable configuration: |                                                  |
|                       | O 2E 87; Un-lock super I/O                       |
|                       | O 2E 87                                          |
| $\downarrow$          |                                                  |
| Select logic device:  |                                                  |
|                       | O 2E 07                                          |
|                       | O 2F 08                                          |
| $\downarrow$          |                                                  |
| WDT device disable:   |                                                  |
|                       | O 2E 30                                          |
|                       | O 2F 00                                          |
|                       |                                                  |

# APPENDIX B PROGRAMMABLE LED

## About Programmable

LED eBOX700-891-FL supports four programmable LED which allows user to program the LED status. It can do as special indicator or alarm. Please refer to Driver CD for sample code and demo tool.

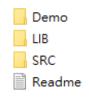

## This page is intentionally left blank